## Jabber Guest Patient Instructions - Internet Explorer

Introduction:

This guide provides step by step instructions on how the process of having a virtual consultation using a computer with the Internet Explorer browser.

The process involves:

- Installing the Cisco Jabber Guest Plug-In.
- Beginning the Virtual Consultation.

## **Email Confirmation**

When a virtual appointment is booked, you will receive an email confirming the date and time scheduled. This email will contain a hyperlink and pin number used to access the virtual consultation.

The email will also contain a link to test their equipment prior to the day of the virtual consultation.

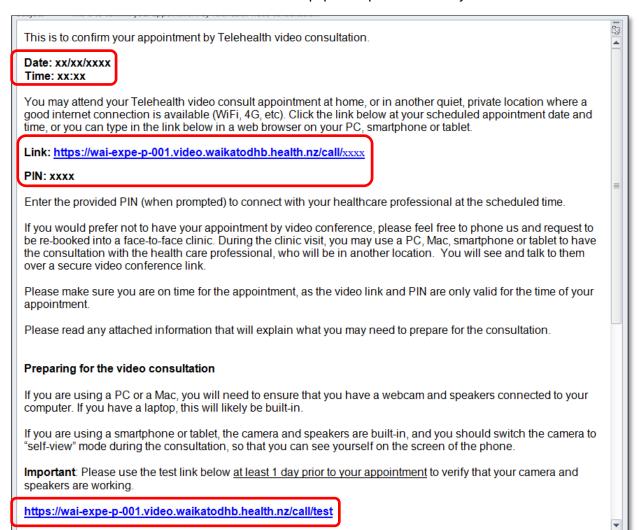

## Install the Cisco Jabber Guest Plug-In

Before Internet Explorer can be used for a virtual consultation the Cisco Jabber Guest Plug-In must be installed. This is a one-time process.

1. Prior to the virtual consultation, tap on the **test link** in the confirmation email.

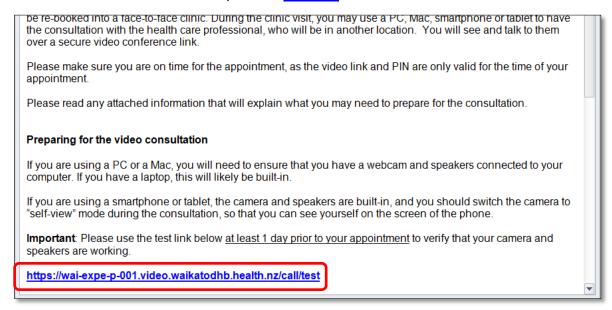

2. Click the **Download** button.

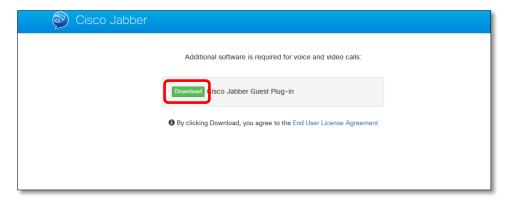

3. In the pop-up at the bottom of the page click the **Save** button.

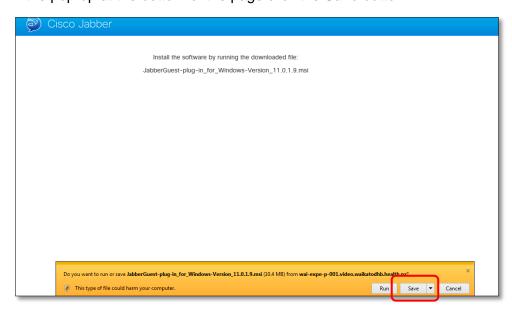

4. In the pop-up at the bottom of the page click the **Run** button.

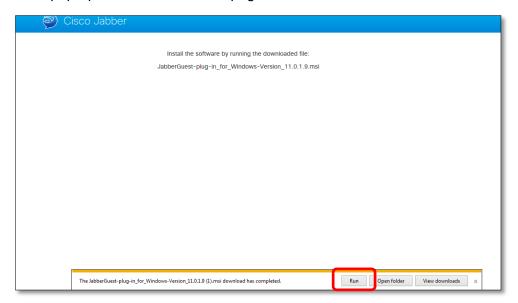

5. The video window will open, make sure the video in the bottom-right displays correctly, and click the **End Call** button.

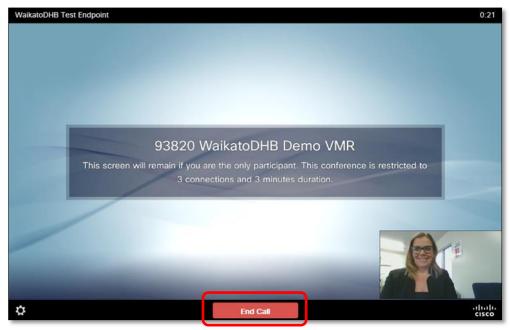

## **Begin the Virtual Consultation**

1. To begin the virtual consultation, open the email and click the link.

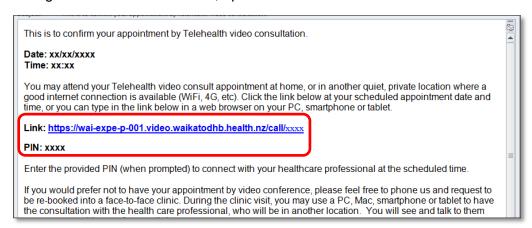

2. The video window will open, click the Call button.

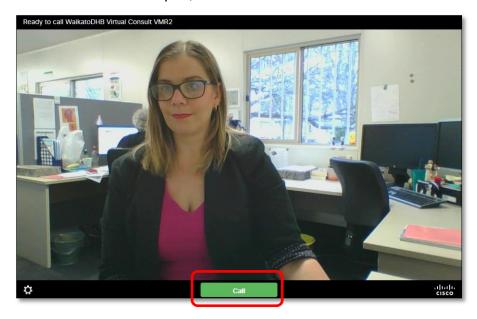

3. To join the virtual consultation, enter the pin number (sent via the confirmation email) followed by # into the field.

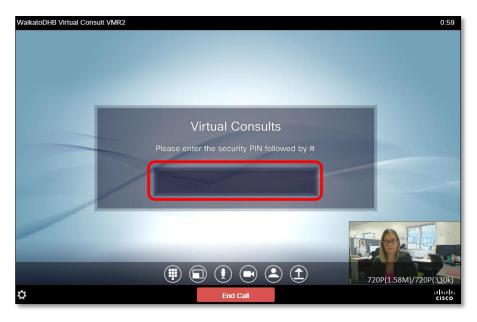

**Note**: To access the on-screen keypad hover your mouse near the base of the window and click the keypad icon.

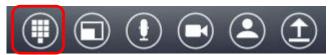

4. The virtual consult will begin.

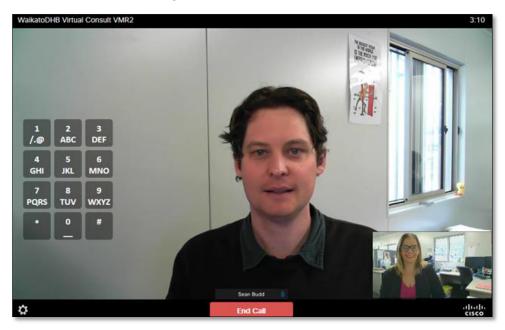

5. After the virtual consultation, click the **End Call** button.

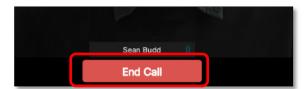